# **ИНСТРУКЦИЯ ПО РАБОТЕ СО СТИЛЕВЫМ ФАЙЛОМ**

#### **к стилевому файлу версии 2014**

# **Оглавление**

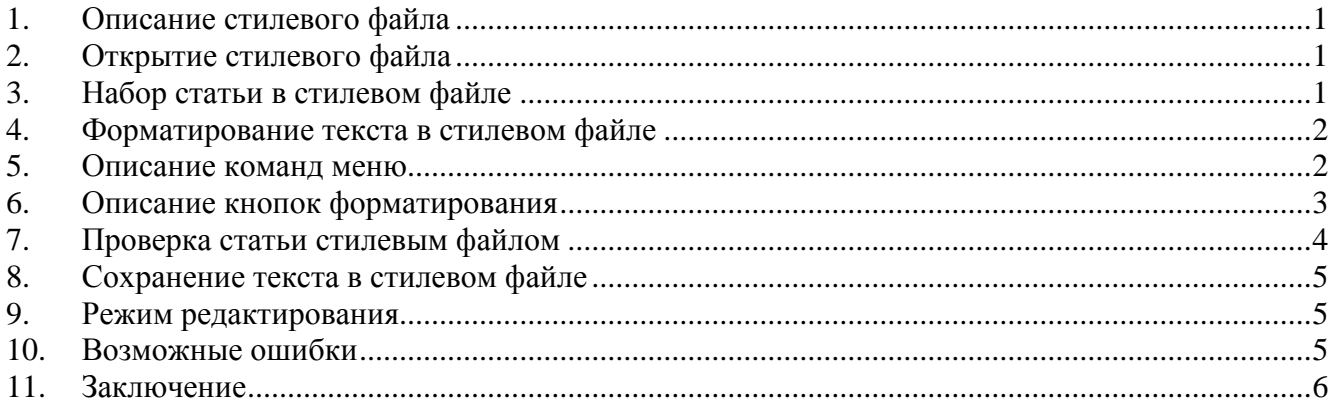

#### **1. Описание стилевого файла**

<span id="page-0-0"></span>Стилевой файл создан для упрощения работы авторов по подготовке рукописей к публикации. Он предоставляет возможность одним нажатием кнопки на панели инструментов изменить весь комплекс стилей для выбранного фрагмента в соответствии со стандартами по предоставлению рукописей. Это позволит вам не задумываться о параметрах оформления при подготовке статьи.

Для грамотной подготовки статьи достаточно выполнить последовательность стадий, перечисленных в данной инструкции. Выполнив все стадии, вы будете уверены, что ваша статья отвечает основным требованиям к авторским оригиналам.

Тем не менее, рекомендуем вам **обязательно ознакомиться с правилами для авторов** того журнала, в который вы направите рукопись, так как они могут содержать дополнительные правила и требования.

<span id="page-0-1"></span>Если вы встретили ошибку в работе нашего файла, обратитесь к разделу *возможных ошибок* (раздел 10).

## **2. Открытие стилевого файла**

- 2.1. Для открытия стилевого файла на компьютере должен быть установлен MS Word для Windows версии **не ниже MS Word 2000**.
- 2.2. Скопируйте стилевой файл **MAIK\_Template\_(версия).dot** в любое удобное для вас место на компьютере, например на Рабочий стол Windows.
- 2.3. Открывается файл как любой другой документ программы MS Word.
- 2.4. Стилевой файл содержит **макросы**, поэтому в MS Word должен быть **разрешен их запуск**. Разрешить можно через меню **«СервисМакросБезопасность»**. При выборе низкого уровня макросы запускаются автоматически. Если выбран средний уровень, при запуске стилевого файла нужно выбрать пункт **«Не отключать макросы»**. В MS Word версии 2007 и выше макросы отключаются через **«Параметры WordЦентр Управления Безопасностью» (пункт «Разрешить все макросы»)**.
- 2.5. Открывшееся окно аналогично окну обычного документа MS Word с добавленными дополнительными панелями форматирования. Их можно перетащить в любое удобное место панели инструментов. В MS Word версии 2007 и выше кнопки форматирования расположены в разделе «Надстройки».

## **3. Набор статьи в стилевом файле**

<span id="page-0-2"></span>3.1. Набор текста в окне стилевого файла ничем не отличается от набора в любом другом документе MS Word.

- 3.2. Если у вас уже есть текст набранной статьи или его фрагмент, просто скопируйте его в окно стилевого файла.
- 3.3. Не изменяйте поля документа, абзацные отступы и междустрочные интервалы без необходимости.
- 3.4. Для набора используйте только следующие шрифты:
	- 3.4.1. Tekcr Times New Roman.
	- 3.4.2. Греческие буквы  $-$  Symbol.
	- 3.4.3. Рукописные и готические символы MathematicalPi2.
- 3.5. При наборе статьи запрещается:
	- 3.5.1. Заканчивать строку нажатием клавиши «Enter». Она используется только для начала нового абзаца.
	- 3.5.2. Перемещать курсор в нужное место клавишей «Пробел». Используйте абзацные отступы и табуляцию.
	- 3.5.3. Использовать иные языки набора кроме русского и английского.
	- 3.5.4. Использовать схожие по начертанию русские буквы для набора английских и наоборот.
	- 3.5.5. Набирать заголовки ЗАГЛАВНЫМИ буквами. Они станут такими после форматирования.
	- 3.5.6. Набирать формулы символами в тексте. Используйте редактор формул.

## 4. Форматирование текста в стилевом файле

- <span id="page-1-0"></span>4.1. Форматирование осуществляется аналогично стандартному для MS Word нажатием курсором мыши на кнопку дополнительной панели инструментов. Если вы работаете в MS Word версии 2007 и выше, предварительно перейдите на закладку «Надстройки».
- 4.2. Форматирование осуществляется по абзацам текста или для выделенного фрагмента. Для форматирования выделенного фрагмента затемните нужную часть текста. Для форматирования по абзацам поставьте курсор в любое место текста абзаца.
- 4.3. Некоторые кнопки подразумевают создание новых объектов в выбранном курсором месте документа, при этом никакой фрагмент текста не должен быть выделен, иначе он будет удален.
- 4.4. Используйте некоторые кнопки форматирования, только если данные пункты оформления статьи используются в журнале, куда вы сдаете материал. Например, если не используются ключевые слова или УДК, вставлять их в текст не нужно.
- 4.5. Наиболее просто отформатировать уже набранную статью, последовательно перемещаясь по шапке статьи, заголовкам и абзацам текста.
- 4.6. Таблицы и рисунки переносите в конец статьи вместе с подписями. При наличии нескольких частей одной иллюстрации они располагаются последовательно и имеют общую подпись.
- 4.7. **Формулы** необходимо набирать с использованием стандартного редактора формул MS Equation или редактора формул MathType. Формулы, набранные символами в тексте, необходимо перенабрать в редакторе.
- 4.8. В стилевом файле отсутствует инструмент формализованного набора списка литературы. Наберите список, используя форматирование «создать список» (пункт 6.15), затем разметьте полужирное и курсивное начертание в соответствии с правилами для авторов.
- 4.9. После полного форматирования статьи используйте встроенные проверки перейдите к разделу 7 инструкции. Разделы 5 и 6 содержат описание дополнительных меню и кнопок форматирования.

## 5. Описание команд меню

<span id="page-1-1"></span>Кроме дополнительных панелей с кнопками в стилевой файл добавлены дополнительные меню со следующими функциями:

5.1. Меню «Для авторов» - используется для вызова на экран или скрытия панелей с кнопками форматирования.

- 5.1.1. **MAIK Title Page** панель оформления заголовков (по умолчанию открыта).
- 5.1.2. **MAIK Text Tools** панель оформления текста статьи и списков (по умолчанию открыта).
- 5.1.3. **MAIK Equation** панель работы с формулами (дублирует кнопку «Формулы»).
- 5.1.4. **Greek Letters** панель для вставки греческих букв (дублирует кнопку «Греческие» в подменю «Формулы»).
- 5.1.5. **Special Characters** панель для вставки различных специальных символов (дублирует кнопку «Специальные символы» в подменю «Формулы»).
- 5.2. Меню «Список стилей» справочное, не для использования. Оно содержит список названий всех дополнительных стилей. При нажатии на кнопку меню выбранный стиль будет применен к текущему абзацу или выделенному фрагменту.
- 5.3. Меню «Редактирование» используется для включения режима редактирования, а также вызова на экран или скрытия панели редактирования (раздел 9 инструкции).
	- 5.3.1. **Режим редактирования**  включает режим исправлений и выводит на экран панель редактирования.
	- 5.3.2. **Панель редактирования** используется для скрытия или последующего вывода на экран панели редактирования.
	- 5.3.3. **Исправления** дублирует некоторые пункты панели редактирования.
- <span id="page-2-0"></span>5.4. Меню «Проверка статьи» используется для запуска встроенных в стилевой файл проверочных макросов (раздел 8 инструкции).

# **6. Описание кнопок форматирования**

- 6.1. **Оформление шапки статьи** при нажатии открывает выпадающее меню для форматирования вступительной информации к статье.
	- 6.1.1. **Рубрика** форматирует абзац, на котором находится курсор, или выделенный фрагмент текста как рубрику, для которой готовится статья.
	- 6.1.2. **УДК** добавляет буквы «УДК» в место, где стоит курсор, и форматирует абзац в стиль индекса УДК.
	- 6.1.3. **Название статьи** форматирует абзац, на котором находится курсор, или выделенный фрагмент текста как название статьи.
	- 6.1.4. **Автор** форматирует абзац, на котором находится курсор, или выделенный фрагмент текста как список авторов статьи.
	- 6.1.5. **Адрес**  форматирует абзац, на котором находится курсор, или выделенный фрагмент текста как список адресов, телефонов и адресов электронной почты.
	- 6.1.6. **Поступила в редакцию** добавляет слова «Поступила в редакцию» в место, где стоит курсор, и форматирует абзац в стиль даты поступления.
	- 6.1.7. **Аннотация** форматирует абзац, на котором находится курсор, или выделенный фрагмент текста как аннотацию к статье.
	- 6.1.8. **Ключевые слова** добавляет слова «Ключевые слова» в место, где стоит курсор, и форматирует абзац в стиль ключевых слов к статье.
	- 6.1.9. **PACS** в настоящее время индексы PACS в наших журналах не используются.
	- 6.1.10.**Принято в печать**  добавляет слова «Принято в печать» в место, где стоит курсор, и форматирует абзац в соответствующий стиль.
- 6.2. **Заголовок 1** форматирует абзац, на котором находится курсор, или выделенный фрагмент текста как основной заголовок в статье. Часто они стандартны (Введение, Теория, Эксперимент, Заключение, Благодарности).
- 6.3. **Заголовок 2** форматирует абзац, на котором находится курсор, или выделенный фрагмент текста как подзаголовок статьи.
- 6.4. **Заголовок 3** форматирует выделенный фрагмент текста как заголовок 3-го уровня. Обычно это первые слова в начале абзаца (**Новая теория** состоит в…).
- 6.5. **Приложение**  форматирует абзац, на котором находится курсор, или выделенный фрагмент текста как заголовок для приложения к статье.
- 6.6. **Текст с отступом** форматирует абзац, на котором находится курсор, или выделенный фрагмент текста как основной текст статьи. Начинает абзац с красной строки.
- 6.7. **Текст без отступа** форматирует абзац, на котором находится курсор, или выделенный фрагмент текста как основной текст статьи без красной строки. Обычно используется для оформления продолжения абзаца, например, разделенного формулой.
- 6.8. **Формулы**  открывает или скрывает дополнительное меню. Вставка формул открывает интерфейс MathType или, если данная программа не установлена, MS Equation.
	- 6.8.1. **Формула строчная**  вставляет в место, где стоит курсор, объект «формула» и открывает интерфейс программы набора формулы.
	- 6.8.2. **Формула нумерованная** вставляет в место, где стоит курсор, разрыв строки и дополнительную строку, где создается объект «формула» с автоматической нумерацией.
	- 6.8.3. **Формула ненумерованная** вставляет в место, где стоит курсор, разрыв строки и дополнительную строку, где создается объект «формула» без нумерации.
	- 6.8.4. **Дополнительные инструменты** кнопки простановки верхнего и нижнего индексов, кнопки, открывающие и закрывающие меню греческих букв и специальных символов.
- 6.9. **Сноска** создает внизу страницы нумерованную сноску с номером в месте, где стоял курсор.
- 6.10. **Оформление таблицы** при нажатии открывает выпадающее меню для форматирования заголовка таблиц. **Обратите внимание**, что таблицы должны идти каждая на отдельном листе после статьи.
	- 6.10.1. **Создать заголовок** создает отдельную страницу с надписью «Таблица».
	- 6.10.2. **Форматировать заголовок** добавляет слово «Таблица» в место, где стоит курсор, и форматирует абзац в стиль заголовка таблицы.
	- 6.10.3.**Добавить таблицу** выводит на экран меню создания или редактирования таблицы. При создании новая таблица вставляется в место, где стоял курсор.
- 6.11. **Подписи к рисункам** при нажатии открывает выпадающее меню для форматирования подписей к рисункам.
	- 6.11.1. **Создать заголовок** правила некоторых журналов могут требовать отдельный список подрисуночных подписей. В остальных случаях не используется.
	- 6.11.2. **Форматировать заголовок** правила некоторых журналов могут требовать отдельный список подрисуночных подписей. В остальных случаях используется.
	- 6.11.3. **Создать подпись** форматирует абзац, на котором находится курсор, или выделенный фрагмент текста как подпись к рисунку, одновременно создавая надписи «Рис.1», «Рис.2» и т.д.
- 6.12. **Список литературы** при нажатии открывает выпадающее меню для форматирования списка литературы. **Обратите внимание**, что список литературы должен идти на отдельном листе после статьи.
	- 6.12.1. **Создать заголовок** создает в конце статьи страницу, озаглавленную «Список литературы».
	- 6.12.2. **Форматировать заголовок** форматирует абзац, на котором находится курсор, или выделенный фрагмент текста в стиль заголовка для списка литературы.
	- 6.12.3. **Создать список** форматирует абзац, на котором находится курсор, или выделенный фрагмент текста как пункт списка литературы, одновременно создавая нумерацию пунктов.

## **7. Проверка статьи стилевым файлом**

<span id="page-3-0"></span>Осуществляется через меню «Проверка статьи». Для запуска проверочного макроса достаточно нажать на соответствующую кнопку выпадающего меню.

7.1. **Убрать лишние пробелы** – удаляет из статьи все последовательно расположенные пробелы, оставляя только один пробел. **Не** перемещайте курсор пробелами, используйте табуляцию.

- 7.2. Преобразование в строчные буквы меняет все прописные буквы в выделенном фрагменте текста на строчные. Используйте, например, для заголовков, если они были набраны заглавными буквами (пункт 3.4.5).
- 7.3. Проверка на использование посторонних стилей проверяет текст на наличие неотформатированного фрагмента. Вся статья должна быть размечена только стилями, используемыми в стилевом файле.
- <span id="page-4-0"></span>7.4. Проверка на использование нестандартных шрифтов – проверяет текст на наличие шрифтов, которые недопустимо использовать при оформлении рукописи.

## 8. Сохранение текста в стилевом файле

- 8.1. Выберите «Файл->Сохранить как» и введите нужное вам название файла.
- 8.2. Тип файла выбирайте как один из документов MS Word (\*.doc), не сохраняйте его как шаблон (\*.dot) – при сохранении из стилевого файла дополнительные панели и макросы также сохраняются.
- 8.3. Если вы пользуетесь MS Word версии 2007 и выше, в поле «тип файла» просьба указывать «документ Word 97-2003».
- 8.4. Если вы не хотите сохранять дополнительные панели или макросы в документе. выделите весь текст, скопируйте его в новый или другой документ MS Word и сохраните его под нужным названием.

## 9. Режим редактирования

<span id="page-4-1"></span>Режим редактирования используется для согласования исправлений в документе, например, между автором и редактором статьи. При включении режима любое вносимое исправление будет выделяться цветом в тексте и на полях. Удаленный текст - зачеркиваться, добавленный подчеркиваться и т.д. Конкретный способ и цвет выделения зависит от настроек и версии MS Word. Все места исправлений отмечаются вертикальными красными линиями на полях. В версиях программы MS Word выше 2000 также создаются выноски с пояснениями, что и когда было изменено.

Человек, просматривающий измененную статью, не тратит время на построчную сверку с предыдущей версией, а, используя переход и поиск по изменениям, принимает или отклоняет исправления. При этом в текст могут добавляться примечания, например с комментариями, почему было сделано исправление.

Панель редактирования содержит следующие кнопки:

- 9.1. Примечание поместить в текущее место курсора примечание по тексту, которое содержать любую сопроводительную информацию. может Место внесения примечания выделяется цветом. Кнопки рядом позволяют перемещаться по примечаниям, редактировать и удалять их.
- 9.2. Исправление включить и выключить режим внесения видимых исправлений. Кнопки рядом позволяют перемещаться по исправлениям, редактировать и удалять их.
- 9.3. Выделить исправления меню настройки режима исправлений.
- 9.4. Просмотр исправлений открывает панель «просмотр исправлений», инструмент для перехода и поиска по исправлениям, с их последующим принятием/отклонением.
- 9.5. Сравнить версии позволяет сравнить текущую версию файла с измененной или ранее сохраненной. При этом будут выделены все различающиеся фрагменты.

## 10. Возможные ошибки

<span id="page-4-2"></span>Большая часть ошибок в стилевом файле возникает из-за различия в версиях программы MS Word. Мы поддерживаем работоспособность стилевого файла в старых версиях MS Word, что приводит к некорректной работе некоторых макросов в новых версиях программы. К сожалению, обеспечить стопроцентную работу стилевого файла во всех существующих версиях программы MS Word мы не можем.

10.1. Стилевой файл не открывается, или отсутствуют дополнительные кнопки форматирования: проверьте версию MS Word (пункт 2.1), откройте MS Word и проверьте, разрешены ли макросы (пункт 2.4). Без разрешения макросов работа со стилевым файлом невозможна. Если вы не хотите менять политику безопасности в целом, разрешайте макросы только на время работы в стилевом файле.

- 10.2. *Макросы разрешены, но дополнительные кнопки не появились:* открыв MS Word и разрешив макросы, закройте его, после чего откройте стилевой файл снова. В MS Word 2007 дополнительные кнопки расположены на закладке «Надстройки».
- 10.3. *Кнопки дополнительных меню открылись, но не закрываются снова при повторном нажатии на кнопки в меню и мешают работе со стилевым файлом:* сохраните файл (пункт 8.1), закройте его, после чего откройте снова. Возможно, придется закрыть остальные открытые документы MS Word.
- 10.4. *После обработки в стилевом файле размер файла статьи существенно вырос, что вызывает проблемы:* происходит в некоторых версиях MS Word, попробуйте сохранить обработанную статью в другом документе, не сохраняя надстройки (пункт 8.3).
- 10.5. *Выравнивание основного текста по ширине изменяется на выравнивание по левому краю:* измените выравнивание текста вручную.
- 10.6. *Междустрочный интервал абзаца не задается стилем:* измените междустрочный интервал абзаца вручную.
- 10.7. *Стиль первого абзаца в документе не сохраняется:* начните рукопись с пустой строки.
- 10.8. *Проверка на использование посторонних стилей не указывает на их наличие, а сразу заменяет стиль:* не используйте посторонний стиль, отформатируйте данный фрагмент рукописи кнопками форматирования перед проверкой. Если вы уверены, что стиль верен, но проблема сохраняется – не выполняйте данную проверку.

<span id="page-5-0"></span>Если вы обнаружили иную ошибку, просьба сообщить о ней через форму обратной связи [http://www.maik.ru/cgi-perl/feedback.pl?lang=rus.](http://www.maik.ru/cgi-perl/feedback.pl?lang=rus)

#### **11. Заключение**

Мы надеемся, что вам удобно работать с нашим стилевым файлом. Если у вас есть какие-либо замечания или предложения по улучшению работы стилевого файла, убедительно просим вас присылать их через форму обратной связи [http://www.maik.ru/cgi-perl/feedback.pl?lang=rus.](http://www.maik.ru/cgi-perl/feedback.pl?lang=rus)